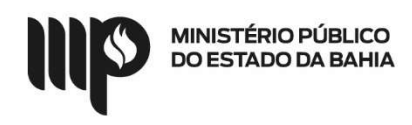

## Passo-a-passo da solicitação de adesão pelo SIASG

Site: https://www.gov.br/compras/pt-br/

Clicar no link COMPRASNET

Clicar em acessar

Clicar em Governo e inserir CPF e senha

Clicar no menu Gestão da Ata SRP

No menu Adesão

Clicar Solicitar

Inserir o número da UASG

O número da licitação e o ano

Clicar na modalidade de licitação

Clicar em Ação

Informar a justificativa da adesão

Informar os pré-requisitos para adesão:

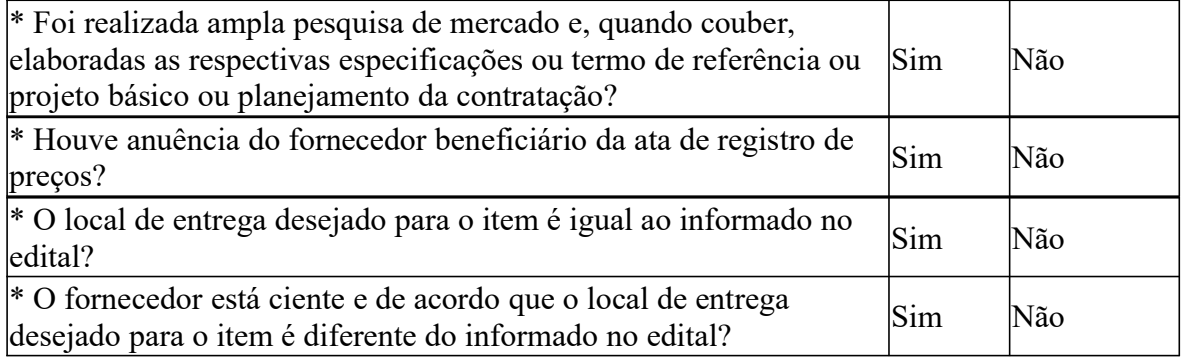

Salvar as informações que irão gerar o número da solicitação

Inserir o item e a quantidade que pretende aderir

Enviar solicitação